#### **Nom du document**

**Version : Date :**

V3.0 16 mars 2017

#### **Rédacteur**

Cyril Mallet

#### **Projet**

idylis.com **Paye**

#### **Origine**

Accompagnement & Projets

# **Didacticiel DSN mensuelle** idylis.com

Paye

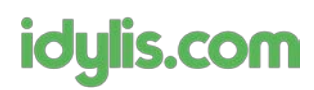

# **Sommaire**

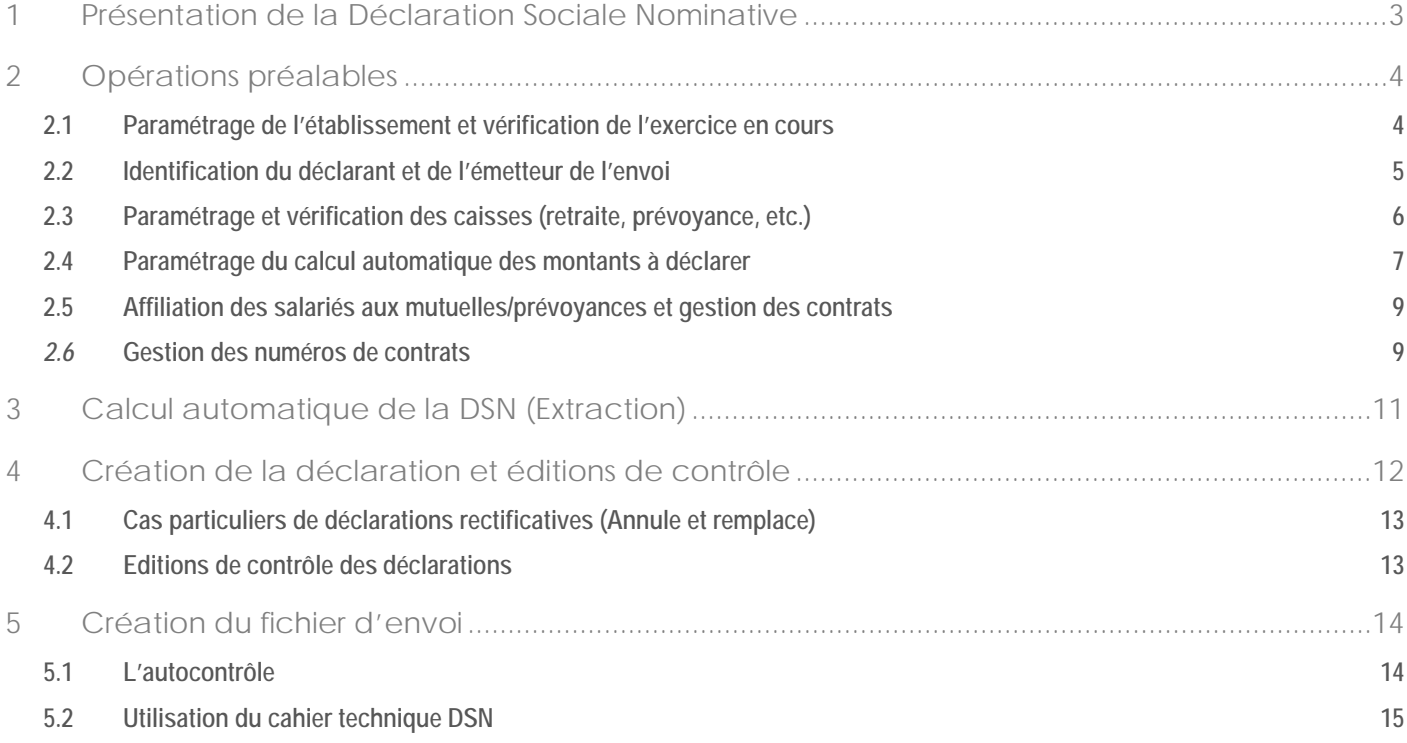

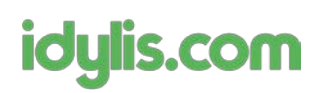

# <span id="page-2-0"></span>**1 Présentation de la Déclaration Sociale Nominative**

La DSN est une déclaration mensuelle qui rassemble en un fichier l'ensemble des informations de paye du mois écoulé.

Ce fichier comporte notamment :

- L'identification de la société
- $\checkmark$  Les établissements auxquels sont affectés les salariés.
- L'identification du déclarant.
- Les informations relatives aux salariés.
- Les versements effectués, aux salariés comme aux caisses.

Pour mener à bien la génération de ce fichier, il convient de faire des vérifications et de compléter les informations nécessaires dans les différentes fiches du logiciel.

Ce didacticiel a pour objectif de vous quider dans l'établissement de votre DSN mensuelle sur *idylis.com* 

Ce document ne traite pas des DSN événementielles qui ne sont pas liées aux mêmes obligations déclaratives ni aux mêmes échéances. La version de la norme utilisée pour ce didacticiel est de la DSN dite « Phase 2 ».

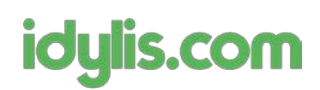

# <span id="page-3-0"></span>**2 Opérations préalables**

La déclaration reprend tous les éléments constitutifs de la paye, y compris les rattachements aux caisses et les spécificités de la société (décalage de paye, BTP, Service à la personne, etc.).

Vous devez donc vérifier en premier en premier lieu les éléments généreux tels que la fiche établissement, la fiche exercice, et l'identification du déclarant. Ensuite, vous pourrez contrôler le paramétrage que vous appliqué aux caisses (retraite, prévoyance, etc.) et enfin reporter vos personnalisations dans les formules qui servent aux calculs automatiques de la DSN.

## <span id="page-3-1"></span>**2.1 Paramétrage de l'établissement et vérification de l'exercice en cours** (Onglet *Paramétrages*, sous-onglets *Etablissements* et *Exercices*)

#### *Etablissement(s)* :

Concernant la DSN, outre les données d'identification de l'établissement (Siret, adresse, etc.), vous devez renseigner la « Caisse URSSAF » (dans le thème informations complémentaires »).

Notez que :

- Le champ « Catégorie juridique (DSN) » est une donnée relative à la phase 2. Elle n'est plus à renseigner en phase 3.
- Le champ « Nature juridique (DSN) » est une donnée à renseigner uniquement dans certains cas particuliers. Dans la majorité des cas, ce champ n'est donc pas à compléter. Pour connaître ces cas spécifiques, vous pouvez consulter le cahier technique DSN disponible sur le site [www.dsn-info.fr.](http://www.dsn-info.fr/)

#### *Exercice :*

Outre les dates de l'exercice en cours, vous retrouverez dans la fiche exercice tous les paramètres généraux qui servent aux différents calculs de rubriques et cotisations des bulletins (SMIC, PMSS, nombre d'heures standard).

Pour les sociétés pratiquant le décalage de paye, mais aussi les sociétés de services à la personne ou cotisant à une caisse de congés intempéries, ces spécificités sont également à renseigner dans la fiche exercice (quel que soit l'établissement d'affectation, ces paramètres seront communs à tous les salariés).

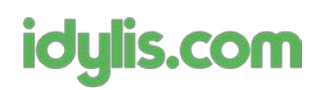

## <span id="page-4-0"></span>**2.2 Identification du déclarant et de l'émetteur de l'envoi** (Onglet *Paramétrages*, sous-onglet *Divers*, fichier **Déclarant**)

#### *Déclarant :*

La fiche déclarant reprend par défaut les informations de la société rattachée. Vous pouvez cependant modifier cette partie sans impacter les informations de la société rattachée du module **Mon Compte**.

Il faut veiller à renseigner notamment le champ « Domaine », spécifique aux déclarations sociales.

#### *Emetteur de l'envoi :*

Les informations relatives à l'émetteur de l'envoi ne sont à compléter que si ce dernier est différent de l'entreprise déclarante : par exemple, un Expert-Comptable ou un prestataire de paye externe à la société.

Si la société déclare elle-même sa DSN, il suffit de choisir « **oui »** à la question « *L'émetteur de l'envoi est-il le déclarant ? »*

#### *Destinataire du Compte Rendu d'Exploitation :*

Le Compte Rendu d'Exploitation est un document qui vous sera retourné lorsque la DSN aura été acceptée. L'adresse e-mail à renseigner est donc celle où vous souhaitez recevoir ce document. Le SIRET doit être celui du destinataire du compte rendu.

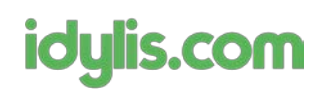

## <span id="page-5-0"></span>**2.3 Paramétrage et vérification des caisses (retraite, prévoyance, etc.)** (Onglet *Paramétrages*, sous-onglet *Divers*, fichier *Caisses*)

Dans la fiche de votre caisse, vous devez préciser si elle est à déclarer en DSN et renseigner les informations de « Paiement des cotisations. »

L'« Identifiant Organisme de Protection Sociale » demandé par la norme correspond au code identifiant l'organisme de protection sociale destinataire du versement des cotisations.

Selon le type de caisse, l'identifiant à renseigner est différent :

- Pour une caisse de type « Organisme de retraite complémentaire », c'est le champ « Siret Retraite Complémentaire » qui doit être renseigné.
- Pour une caisse de type « Institution de prévoyance », c'est le champ « Code organisme prévoyance » qui doit être renseigné.
- Pour une caisse de type « URSSAF », c'est le champ « Code caisse URSSAF (DSN) » qui doit être renseigné.

*En cas de doute vous pouvez contacter votre caisse pour obtenir son identifiant OPS.*

Pour les **prévoyances et mutuelles**, il faudra également créer un **contrat** comportant la **référence du contrat** et les **dates de validité** de ce dernier. Ce point est important car il faudra ensuite créer le rattachement du salarié à ce contrat, dans la partie relative aux contrôles de la fiche salarié. Pour créer le contrat rendez-vous dans la partie **Liste des contrats en cours** de la fiche de la caisse :

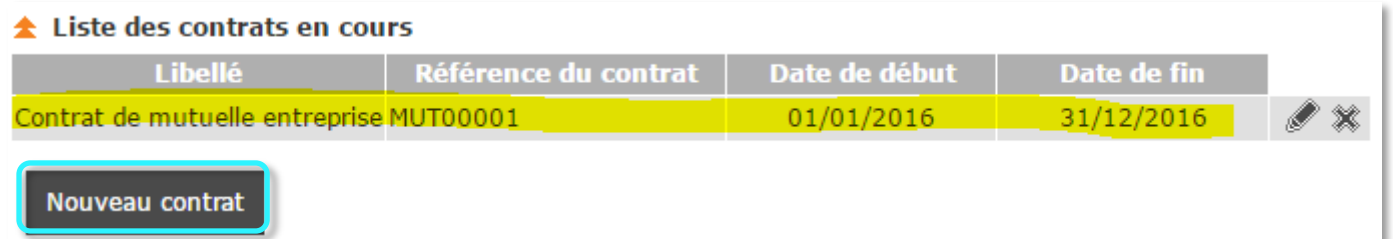

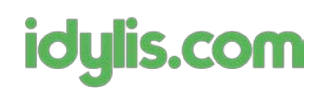

## <span id="page-6-0"></span>**2.4 Paramétrage du calcul automatique des montants à déclarer** (Onglet *Paramétrages*, sous-onglet *Divers*, fichier *DSN*)

La déclaration des versements se base sur le **contenu des bulletins de paye** du mois de déclaration. Pour récupérer les éléments chiffrés (total des cotisations, bases de cotisations, etc.), le logiciel applique des **formules** similaires à celles des **rubriques et cotisations**.

Pour visualiser ces formules, rendez-vous dans **Paramétrages**/**Divers** et sélectionnez **DSN** : vous retrouverez les formules proposées par défaut, et pourrez les **compléter** ou les **modifier** à votre convenance pour qu'elles **intègrent vos personnalisations**.

Les lignes du bordereau URSSAF sont paramétrées dans la rubrique « Bordereaux de cotisations [S21.G00.22]. »

Il n'existe pas de bordereau DSN pour les autres types de caisses.

#### Paramétrages Prévoyance :

Dans le thème « Bases assujetties [S21.G00.78] », cliquez sur le pictogramme « Feuille » présent sur la ligne de votre caisse de prévoyance. Les éléments à paramétrer sont :

a. « Eléments de cotis. Prévoyance, Santé, retraite supplémentaire » => mettre la valeur « 0 »

b. « Composant de base assujettie [S21.G00.79] » => renseignez la ou les base(s) de calcul de votre prévoyance (rubrique obligatoire)

c. « Cotisations individuelles [S21.G00.81] » => ne mettez rien pour le champ « Assiette », mais renseignez dans la colonne « Montant » les cotisations utilisées pour cette prévoyance (part salariale et part patronale).

C'est l'addition du montant de ces cotisations individuelles qui permet de calculer le montant total à payer pour la caisse ; pour le vérifier, vous avez la possibilité de créer une édition de contrôle spécifique (onglet « DSN », sous-onglet « Editions de contrôle », nature « Tables d'extractions », fichier « PA\_DSN\_CotisationsIndividuelles »).

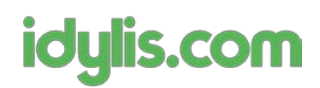

#### Paramétrages Retraite complémentaire :

Les paramétrages sont similaires à ceux d'une caisse de prévoyance, mais pour les cotisations individuelles relatives à la retraite (RETA- Arcco et RETC-Agirc), vous devrez renseigner une formule de calcul pour les rubriques « Assiette » et « Montant ».

Pour vous aider, vous trouverez ci-dessous nos paramétrages par défaut :

#### RETA – Assiette

```
[C_BASE_S].[RETCADRET1]+[C_BASE_S].[RETEMPLT1]+[C_BASE_S].[RETEMPLT2]
```
#### RETA – Montant

[C\_MNT\_S].[RETCADRET1]+[C\_MNT\_P].[RETCADRET1]+[C\_MNT\_S].[AGFFCADT1]+[C\_MNT\_P].[AGFFCADT 1]+[C\_MNT\_S].[RETEMPLT1]+[C\_MNT\_P].[RETEMPLT1]+[C\_MNT\_S].[RETEMPLT2]+[C\_MNT\_P].[RETEMPLT2]+[ C\_MNT\_S].[AGFFEMPLT1]+[C\_MNT\_P].[AGFFEMPLT1]+[C\_MNT\_S].[AGFFEMPLT2]+[C\_MNT\_P].[AGFFEMPL T2]

#### RETC – Assiette

[C\_BASE\_S].[RETCADRET2]+[C\_BASE\_S].[RETCADRET3]+[C\_BASE\_S].[GMP\_INF\_PLFD]+[C\_BASE\_S].[GMP\_ SUP\_PLFD1

#### RETC – Montant

[C\_MNT\_S].[RETCADRET2]+[C\_MNT\_P].[RETCADRET2]+[C\_MNT\_S].[AGFFCADT2]+[C\_MNT\_P].[AGFFCADT 2]+[C\_MNT\_S].[RETCADRET3]+[C\_MNT\_P].[RETCADRET3]+[C\_MNT\_S].[AGFFCADTC]+[C\_MNT\_P].[AGFFC ADTC]+[C\_MNT\_S].[GMP\_INF\_PLFD]+[C\_MNT\_P].[GMP\_INF\_PLFD]+[C\_MNT\_S].[GMP\_SUP\_PLFD]+[C\_MN T\_P].[GMP\_SUP\_PLFD]+[C\_MNT\_S].[CET]+[C\_MNT\_P].[CET]+[C\_MNT\_S].[APEC]+[C\_MNT\_P].[APEC]

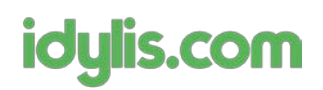

## <span id="page-8-0"></span>**2.5 Affiliation des salariés aux mutuelles/prévoyances et gestion des contrats**

(Onglet *Salariés*, sous-onglet *Données déclaratives*)

La DSN requiert des informations précises concernant l'affiliation des salariés aux organismes de protection sociale (OPS). C'est pourquoi il devient obligatoire de renseigner les périodes de rattachement prévoyance (et/ou mutuelle) dans la fiche déclarative du salarié, plus précisément dans la partie **Informations communes N4DS/DSN**, sous le titre **Prévoyance**.

Les informations à reporter sont :

Date de début et de fin de la période d'affiliation

- Date et code de l'évènement, la plupart du temps il s'agira de l'affiliation
- Référence du contrat, qui reprend celui qui a été créé dans la fiche caisse (page 4)

#### Les autres informations ne sont à remplir que si le salarié est concerné (informations facultatives).

*Il est nécessaire de renseigner au moins une période par salarié affilié, sans quoi une incohérence sera*  détectée entre les cotisations versées au titre de la prévoyance/mutuelle et la non-affiliation du salarié à la *caisse correspondante.*

#### <span id="page-8-1"></span>*2.6* **Gestion des numéros de contrats**

#### (Onglet *Salariés*, sous-onglets *Données générales*/*Données déclaratives*)

En DSN il devient obligatoire de mentionner un numéro de contrat pour chaque salarié. Deux étapes sont nécessaires pour remplir cette obligation :

- Indiquer, parmi les périodes d'activité du salarié, laquelle correspond à un début de contrat
- Renseigner un numéro de contrat

Dans l'onglet **Données générales**, rendez-vous dans le thème **Périodes d'activité** et ouvrez la période la plus récente, ou le cas échéant celle qui correspond au début de contrat de votre salarié. Vous pourrez alors y indiquer que le début de cette période génère un **nouveau contrat DSN**, et compléter avec un **numéro de contrat** de votre choix (au minimum 5 caractères).

# idylis.com

#### Gestion des périodes d'activité du salarié ZANGS Mathias

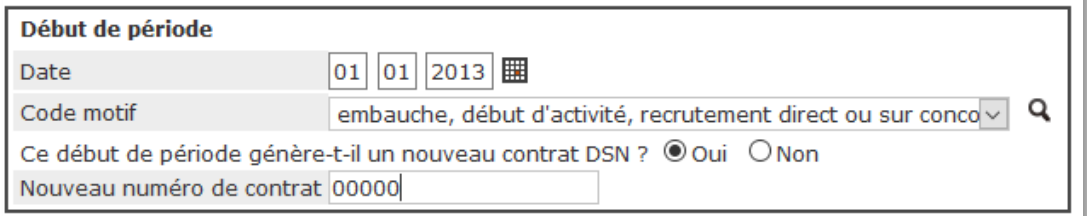

*Conseil : La norme autorise un numéro de contrat égal à 00000 pour un salarié n'ayant pas plusieurs contrats simultanés dans l'entreprise (majorité des salariés). Si vous ne gérez pas de numérotation particulière pour vos contrats, vous pouvez donc simplifier cette étape en renseignant un numéro de contrat 00000 dans toutes vos fiches salariés.*

Pour les autres périodes d'activité ne constituant pas de réel changement de contrat, renseignez simplement le choix à « *non* ». Le numéro de contrat sera alors désactivé et reprendra automatiquement celui existant.

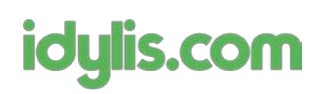

# <span id="page-10-0"></span>**3 Calcul automatique de la DSN (Extraction)**

(Onglet *DSN*, sous-onglet *Extraction des données*)

Les paramétrages étant vérifiés et complétés si nécessaire, vous pouvez à présent lancer le calcul automatique de la DSN pour le mois concerné.

Le calcul va extraire principalement :

- Les informations de la fiche **établissement**
- Les **paramètres** de l'exercice
- Les informations de **fiches salariées**
- Les totaux des rubriques et cotisations des **bulletins validés**

Comme indiqué précédemment, tous les éléments chiffrés (montants, nombre d'heures, etc.) sont calculés à partir des formules qui ont été paramétrées dans *Paramétrages*/*Divers*, mais les données de la DSN resteront modifiables : vous pourrez donc ajuster et compléter les montants manuellement si vous le souhaitez.

Une fois le calcul automatique terminé, il ne reste plus qu'à **vérifier** dans les fiches de chaque salarié si tous les éléments correspondent à ce que vous souhaitez déclarer.

*Si vous effectuez des modifications à d'autres endroits dans le logiciel (correction d'un champ, modification d'un montant, etc.), vous pouvez refaire une extraction de la DSN puis relancer un calcul de la déclaration (si elle est déjà créée) afin de prendre en compte la modification.* 

*Attention cependant, toute saisie manuelle dans la déclaration sera écrasée puisque le logiciel reprendra les formules du fichier DSN de l'onglet Paramétrages, sous-onglet Divers.*

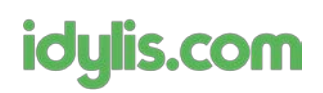

# <span id="page-11-0"></span>**4 Création de la déclaration et éditions de contrôle**

(Onglet *DSN*, sous-onglet *Déclarations mensuelles*)

Pour générer un fichier DSN vous devez d'abord créer une nouvelle **déclaration mensuelle**.

Celle-ci utilisera directement les données calculées dans l'étape d'extraction, donc il est nécessaire de faire *l'extraction avant de créer la déclaration.*

Dans l'onglet **DSN**, sous-onglet **Déclarations mensuelles**, cliquez sur N**ouveau** et complétez les informations requises (L'identifiant métier n'est pas à renseigner).

Pour plus de détails sur les champs présentés, vous pouvez vous référer à l'aide en ligne dans laquelle ils sont détaillés.

**Validez** ensuite pour **générer la déclaration**, qui s'affichera ensuite sous la forme d'une **arborescence** dont la **hiérarchie** correspond à la structure de la norme DSN :

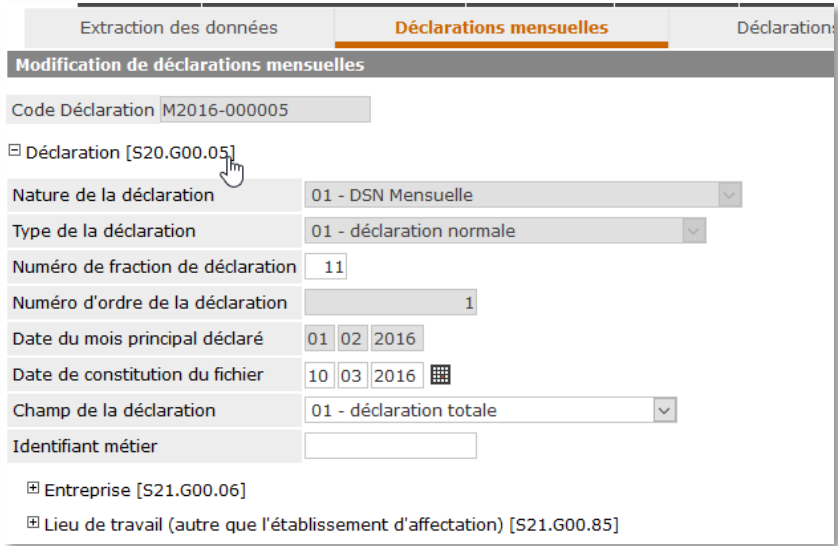

**Complétez** ensuite les éventuels champs manquants et **vérifiez** les informations reportées avant de **valider** pour finaliser la création de cette déclaration.

Si vous devez **corriger** ou **modifier** un élément **en dehors** de la déclaration, par exemple dans la fiche salarié, caisse, ou encore dans un bordereau, et que cette modification doit être ensuite **reportée** dans la DSN mensuelle que vous venez de créer, il faudra réaliser une **nouvelle extraction** sur le mois concerné, puis **retourner dans la déclaration** déjà créée et cliquer sur le bouton **Recalculer**.

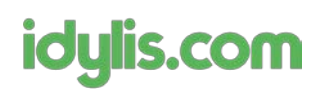

## <span id="page-12-0"></span>**4.1 Cas particuliers de déclarations rectificatives (Annule et remplace)**

Il est possible de réaliser une déclaration annule et remplace sous certaines conditions :

- La **déclaration** doit avoir été **intégrée dans un fichier** d'envoi (cf. dernière étape page 10)
- Le **fichier d'envoi** correspondant doit avoir été **archivé**

Si ces **deux** conditions sont remplies, vous pourrez **activer la fonctionnalité « annule et remplace »** en vous rendant dans **DSN/Déclaration mensuelles**, en cochant ensuite la case **Inclure les déclarations archivées**, puis en **ouvrant** la déclaration à annuler ou remplacer. Un bouton **Annule et remplace** sera alors proposé.

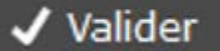

## + Annule et remplace

## <span id="page-12-1"></span>**4.2 Editions de contrôle des déclarations** (Onglet *DSN*, sous-onglet *Editions de contrôle*)

Lors de l'établissement de la DSN, il convient d'effectuer toutes les vérifications nécessaires pour vous assurer que vous allez déclarer les bonnes valeurs et les bonnes informations par rapport aux salariés et leurs bulletins.

Outre les contrôles habituels utilisant les **éditions standards** (journal de paye, livre de paye), un certain nombre d'éditions spécialisées pour la préparation de la DSN sont à disposition dans l'onglet DSN, sousonglet Editions de contrôle.

Pour savoir quelle édition utiliser et dans quel conteste, vous pouvez vous référer à l'aide en ligne qui fournit des détails sur le contenu de chaque édition.

*Rappel : Ces éditions ne se basent que sur les extractions réalisées et sur les données des déclarations existantes. Elles s'alimentent donc après avoir calculé la DSN dans les onglets DSN / Extraction des données et créé une déclaration dans DSN – Déclarations mensuelles. Si ces étapes n'ont pas été suivies, ces éditions renverront des tableaux vides.*

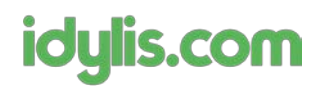

# <span id="page-13-0"></span>**5 Création du fichier d'envoi**

(Onglet *DSN*, sous-onglet *Génération fichiers*)

La **dernière étape** dans l'établissement d'une DSN mensuelle est la constitution du **fichier d'envoi** qui sera le **document final** à déposer sur **Net Entreprises**.

Pour générer ce fichier, rendez-vous dans **DSN / Génération fichier** et cliquez sur **Nouveau**. Si vous souhaitez réaliser une déclaration en test, n'ayant donc aucune valeur déclarative, cochez **Envoi de test**.

Choisissez ensuite le **contact émetteur**, la ou les **déclarations à intégrer** dans cet envoi, et cliquez sur **Valider**.

Un fichier **.dsn** sera généré et vous sera proposé en téléchargement. C'est ce fichier qu'il faudra ensuite déposer sur Net Entreprises.

Une fois le fichier déposé sur Net Entreprises, il est conseillé d'**archiver** le fichier en ouvrant la ligne correspondante dans **DSN / Génération fichiers** et en cliquant sur le bouton **Archiver** en bas à gauche.

### <span id="page-13-1"></span>**5.1 L'autocontrôle**

*Cette étape est facultative, mais fortement conseillée.*

Un outil de vérification des fichiers DSN est mis à disposition gratuitement sur le site Net Entreprises, à l'adresse <http://www.dsn-info.fr/precontrole-dsn-val-p2.htm>

Cet outil permet de vérifier la conformité de votre fichier d'envoi à la norme DSN, et permet également de contrôler si les données de votre déclaration ne présentent pas d'anomalies particulières (contrôles métiers et/ou informations manquantes).

L'utilisation de cet outil avant de déposer le fichier final sur Net Entreprises vous évitera donc de subir un rejet du fichier si celui-ci n'est pas valide ou comporte des informations erronées et/ou manquantes.

Nous vous invitons à consulter la documentation spécifique à cet outil pour plus d'informations sur son utilisation propre.

En complément de cet outil, l'utilisation du cahier technique de la norme DSN vous aidera à résoudre facilement les anomalies éventuelles qui seront remontées.

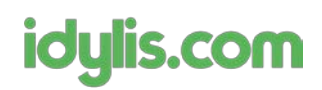

### <span id="page-14-0"></span>**5.2 Utilisation du cahier technique DSN**

Au cours de l'établissement de la déclaration, vous aurez peut-être à résoudre des anomalies remontées par les différents contrôles possibles. Ces anomalies peuvent concerner des montants incohérents, des informations incomplètes, ou encore des champs non renseignés :

Le **cahier technique** de la norme pourra vous aider dans cette démarche : il s'agit d'un fichier au format PDF, disponible gratuitement sur le site de Net Entreprises. Il apporte toutes les informations nécessaires à la compréhension du fichier DSN, cependant la lecture de l'intégralité de celui-ci n'est pas nécessaire dans la mesure où vous n'aurez besoin que de la partie détaillant les champs et leurs valeurs possibles :

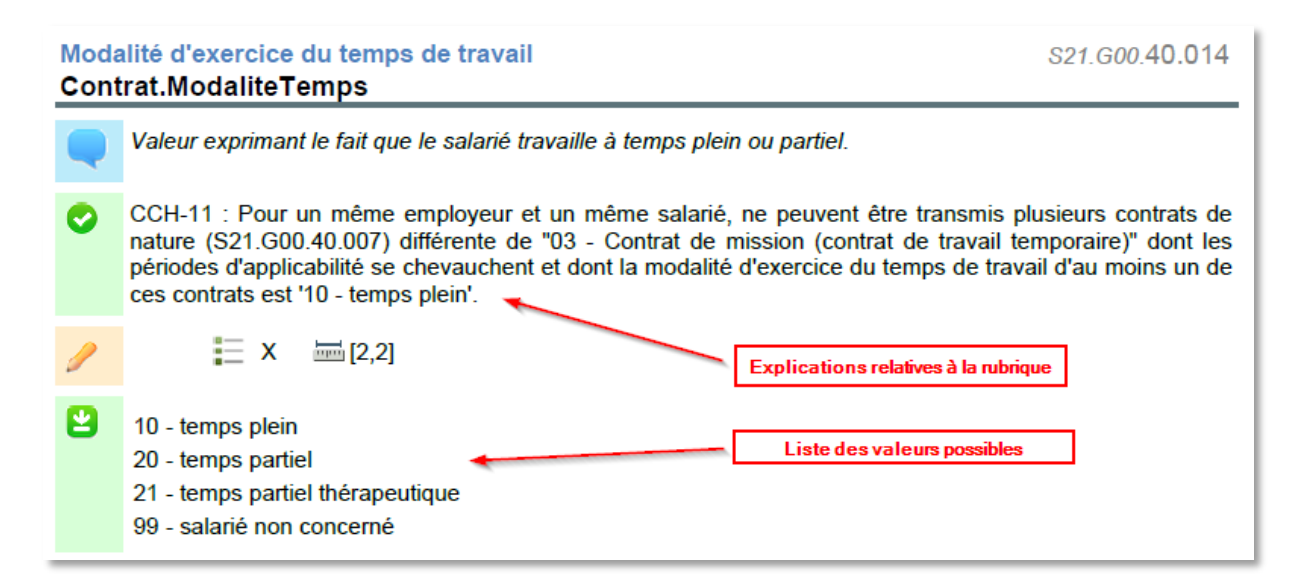

*(Exemple de détail pour la rubrique S40.G10.00.009.002 contenu dans le cahier technique DSN 2.5)*

*Pour visualiser le contenu brut d'un fichier DSN, vous pouvez l'ouvrir sur le bloc-notes.*